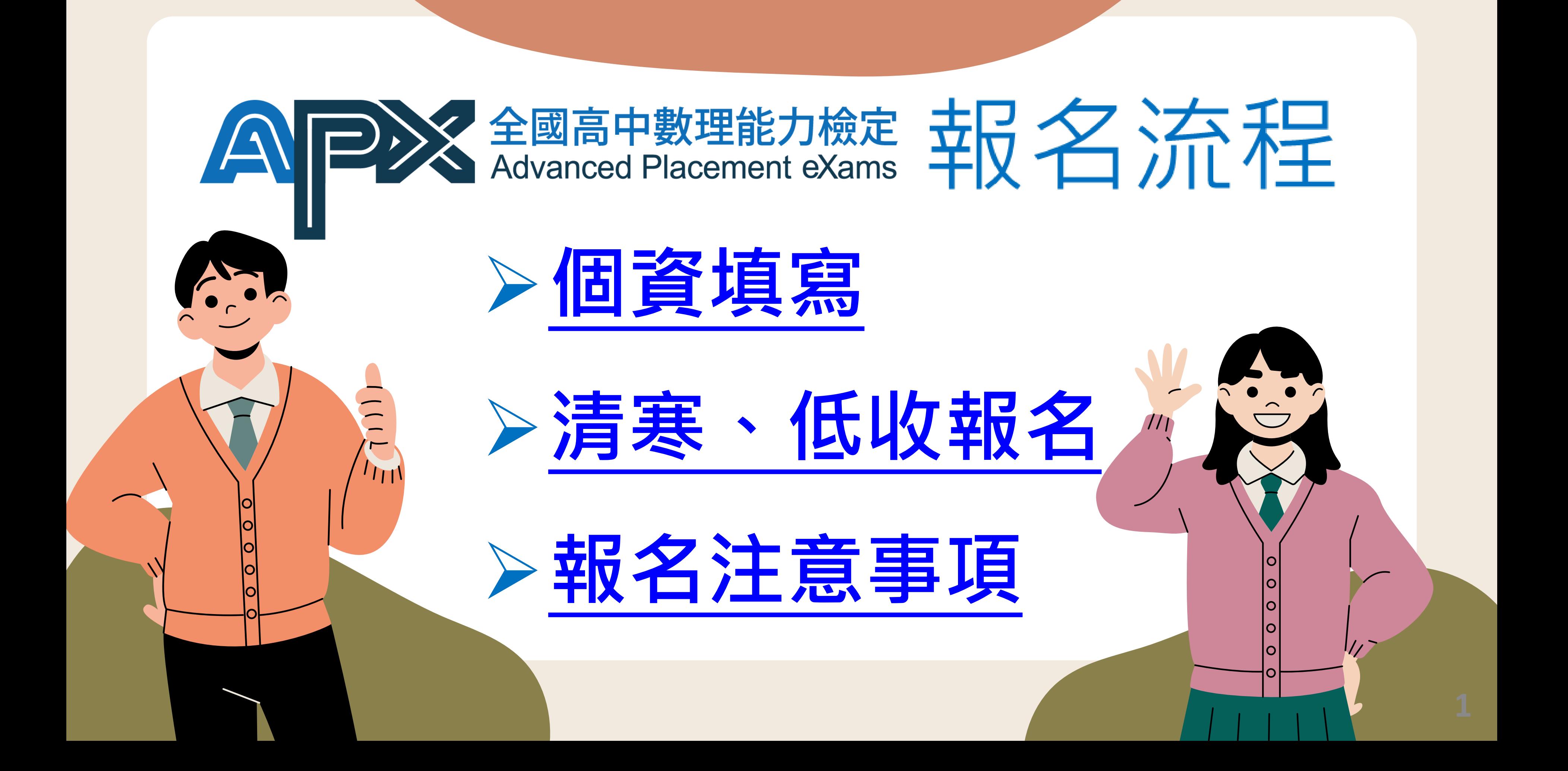

<span id="page-1-0"></span>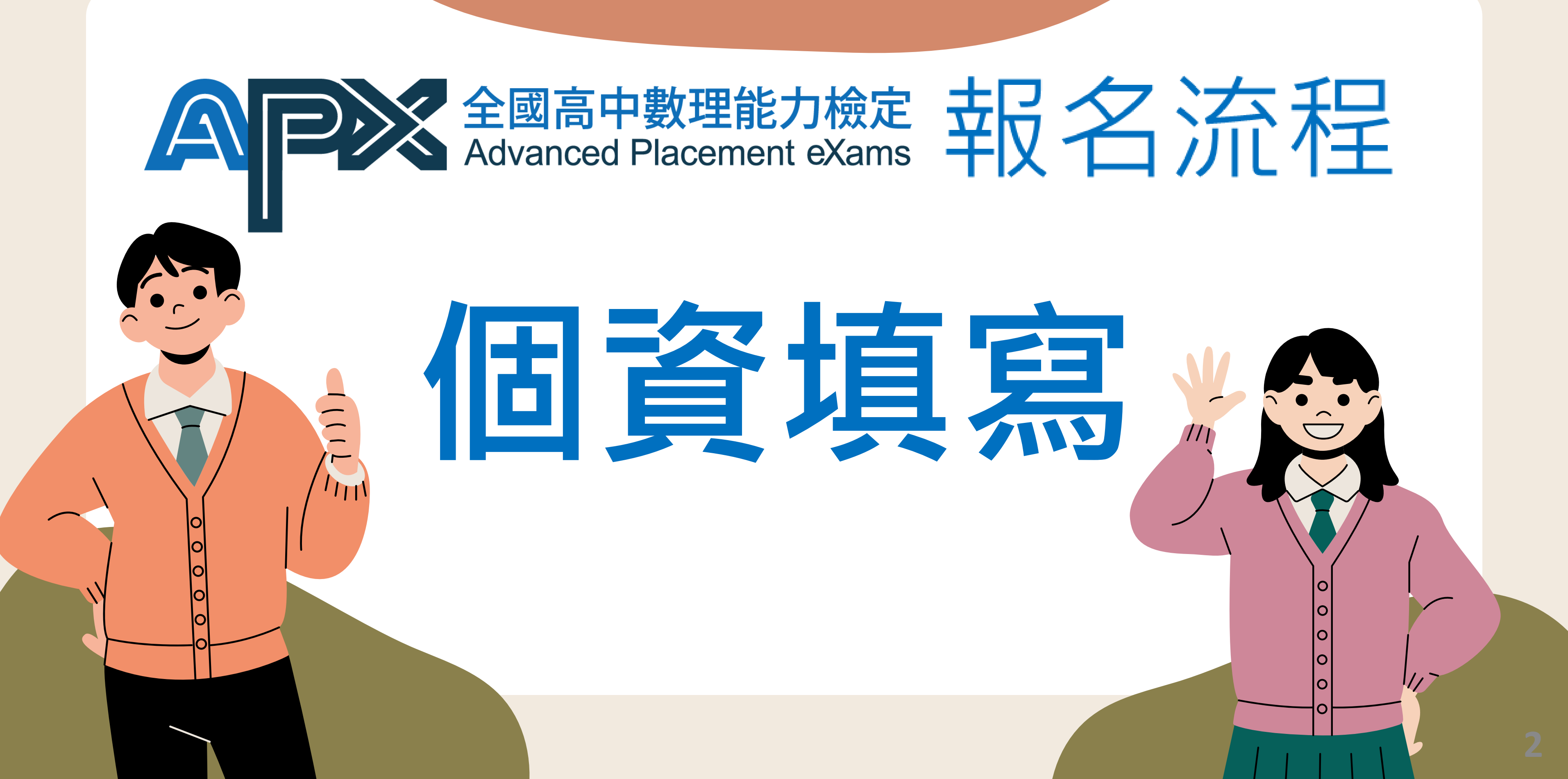

## **進入報名網站,選擇最新的報名屆數 <https://apx.stem.lasercenter.nycu.edu.tw/>**

### 85%以上考生 願意推薦同學參加的檢定

12 屆 國高中數理能力檢定 Advanced Placement eXams

國立陽明交通大學

NATIONAL YANG MING CHIAO TUNG UNIVERSITY

初級/中級/中高級/高級 (適合高中職在學學生)

> 查詢第12 屆APX成績 檢定日期: 112年07月16日 (日)

初級/中級/中高級/高級 (適合高中職在學學生)

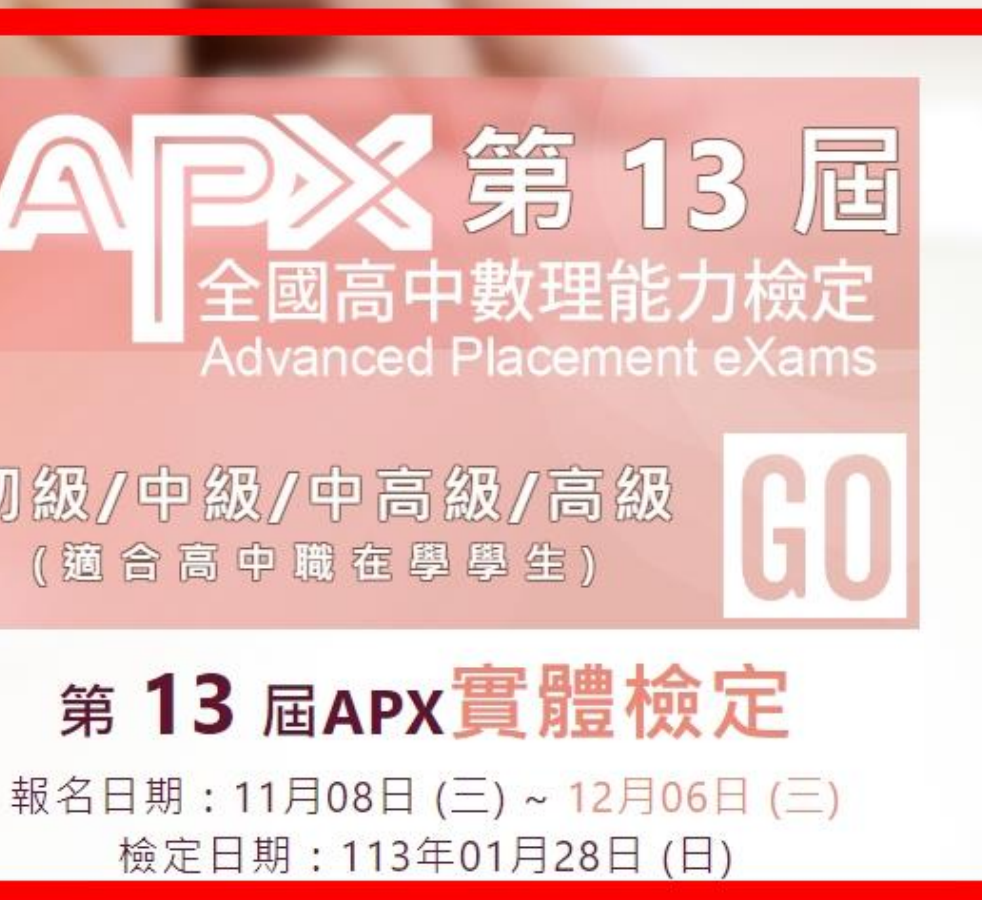

陽明交大雷射系統研究中心

### **進入報名網站,點選【報名】→ 【個資填寫】**

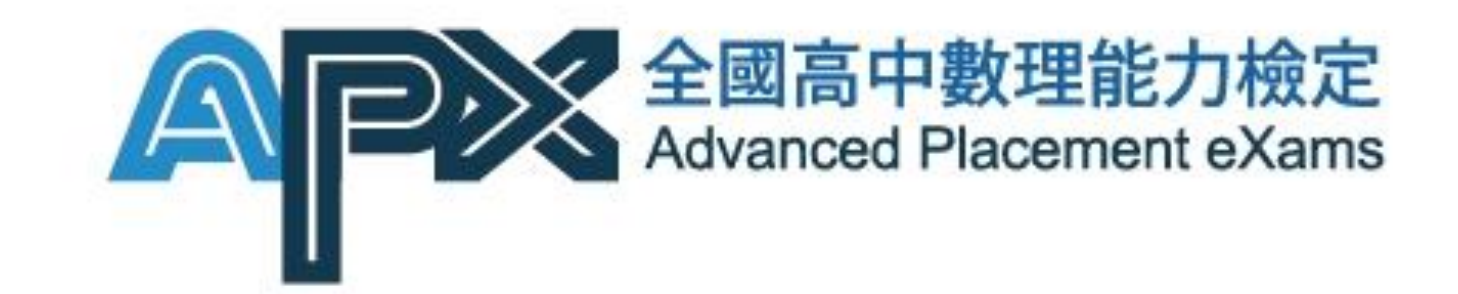

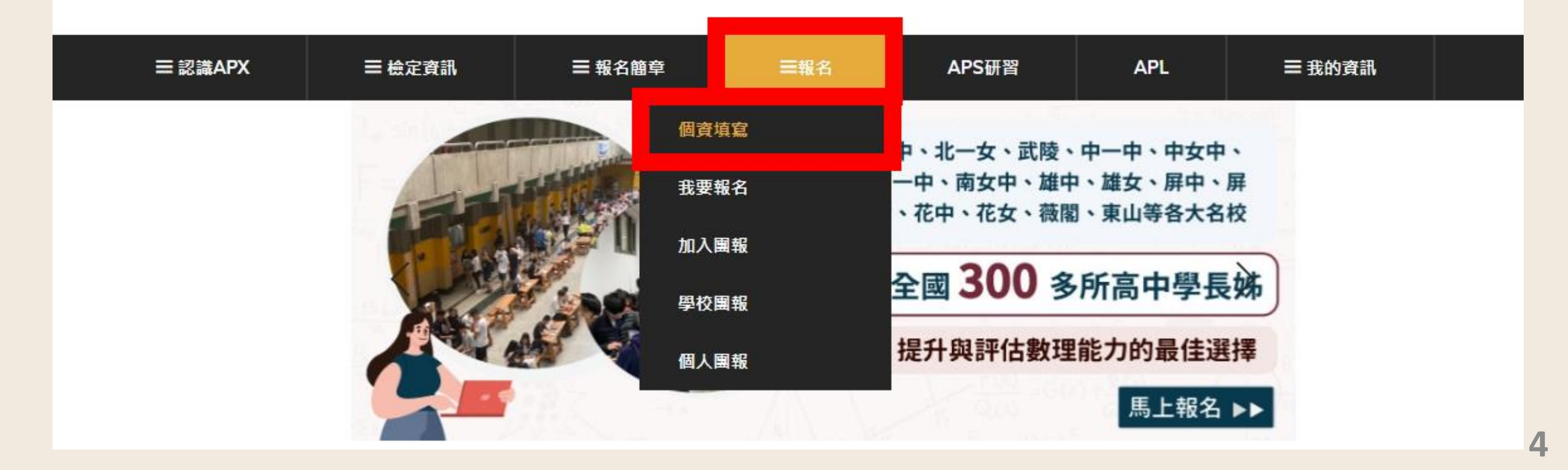

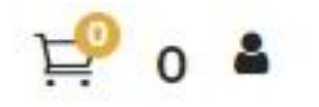

**5**

## **進入【個資填寫】輸入考生資料**

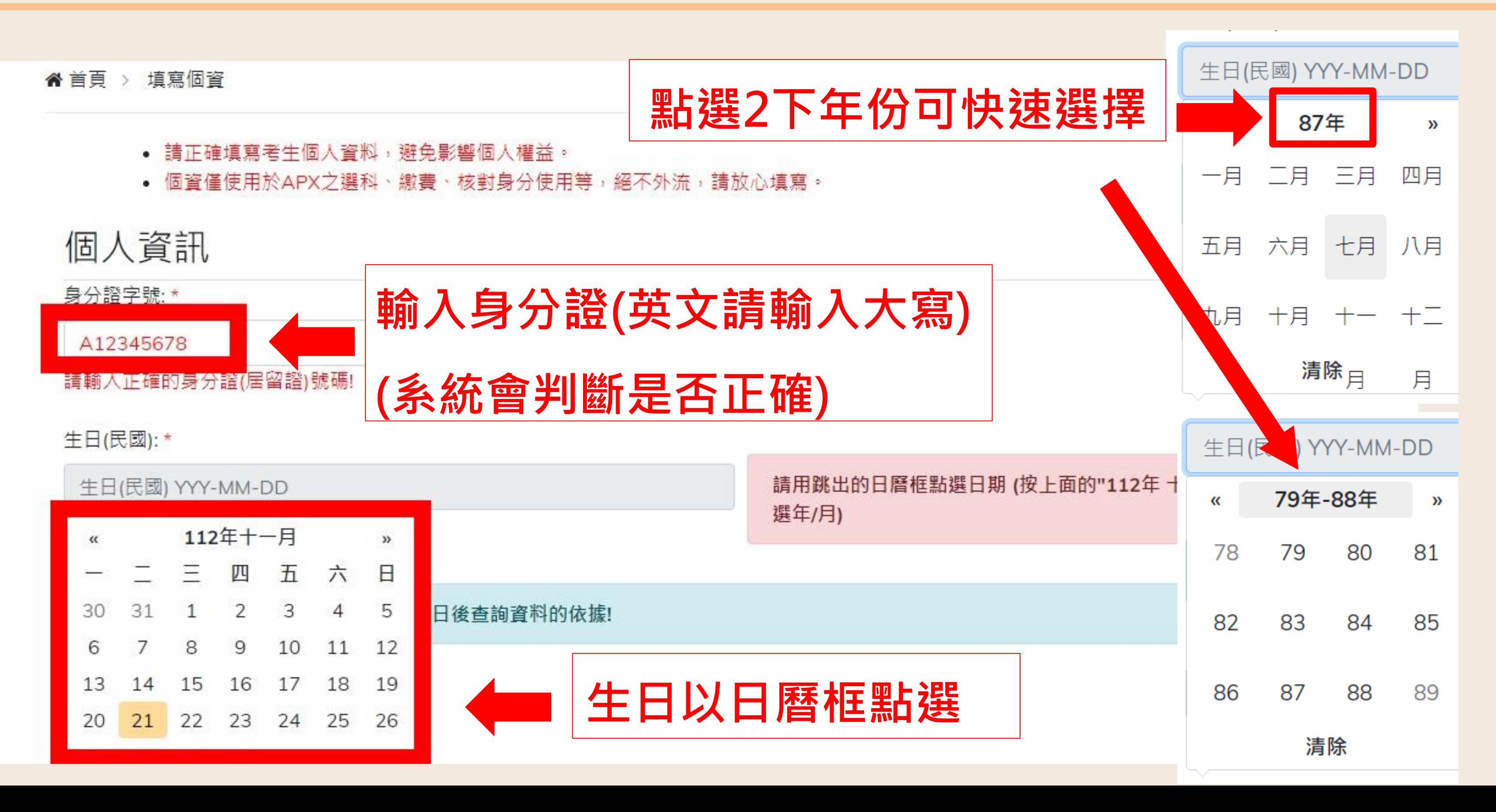

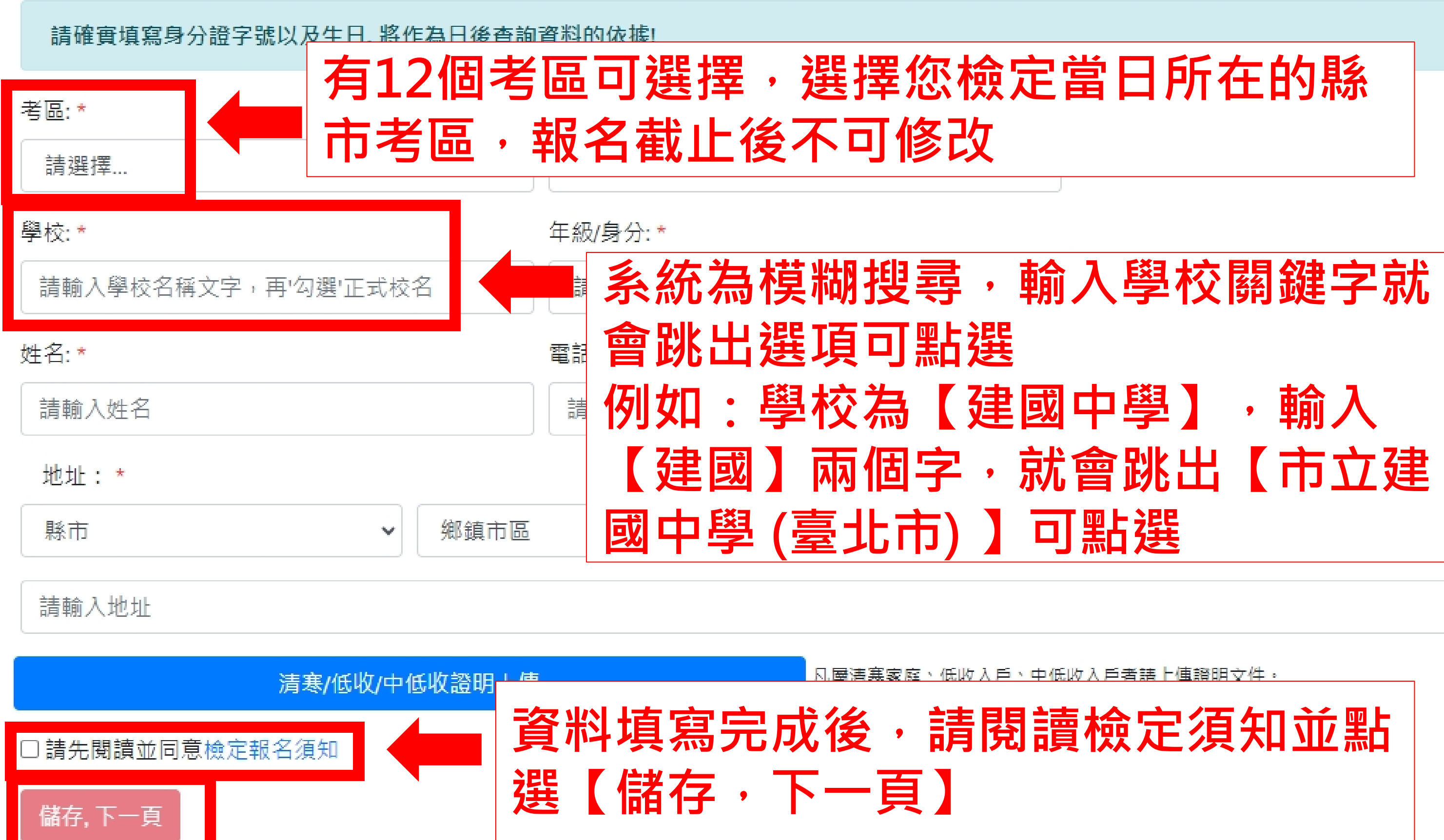

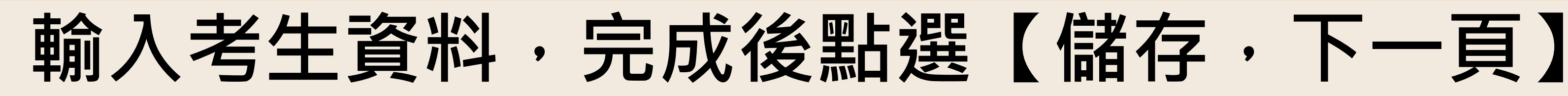

## **點選【儲存,下一頁】後會回到報名網站**

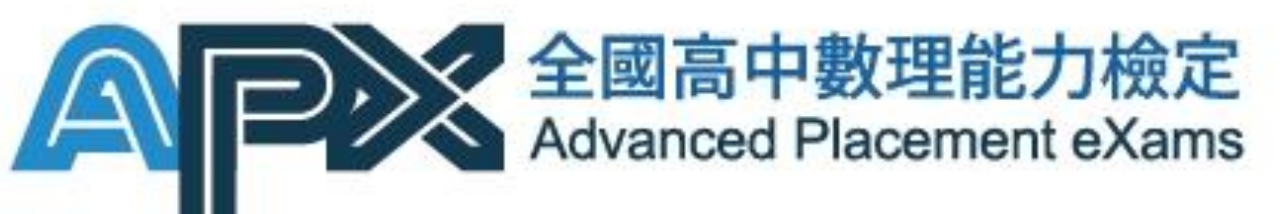

### **購物車圖案旁有出現您的姓名代表成功登入**

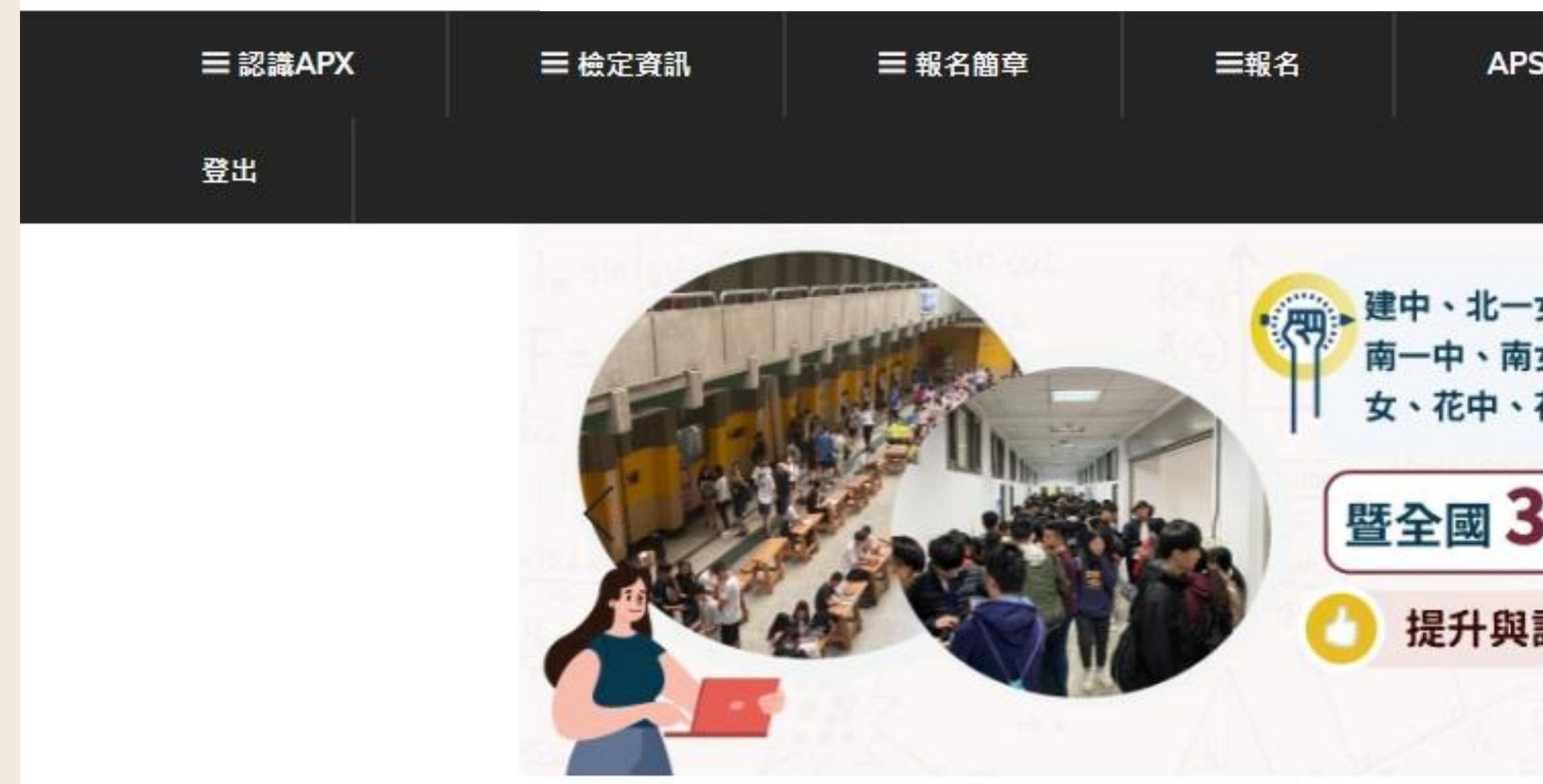

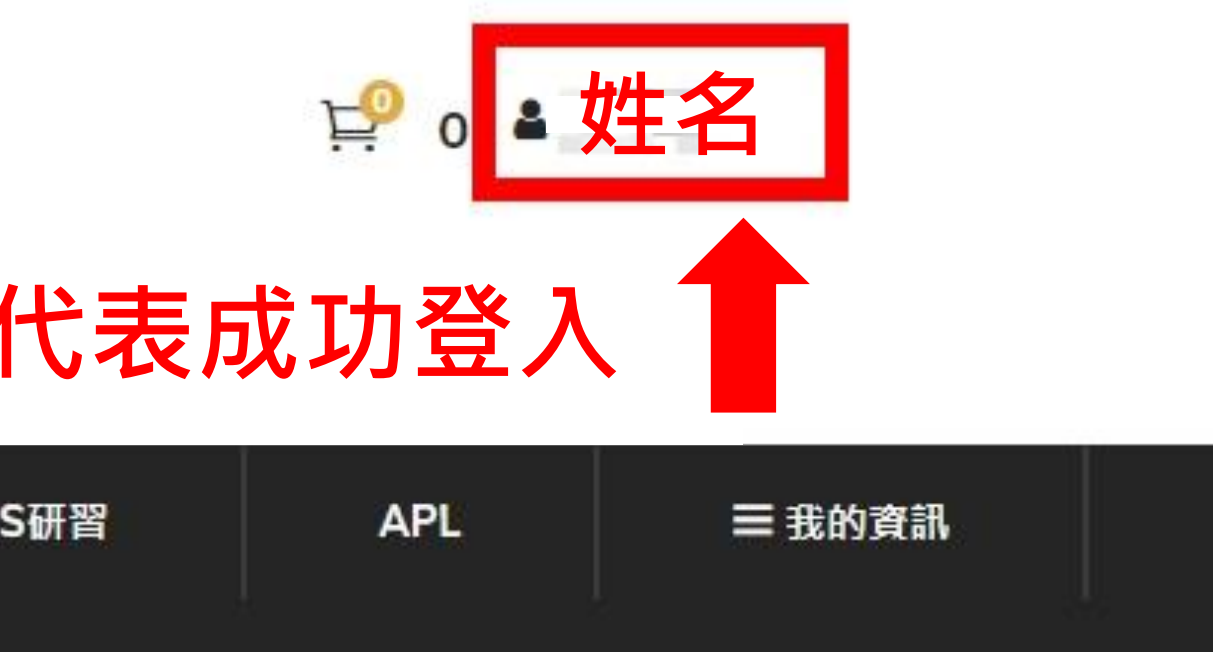

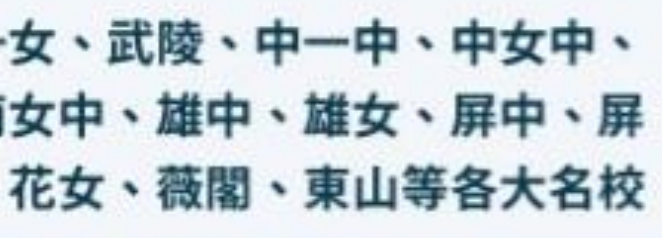

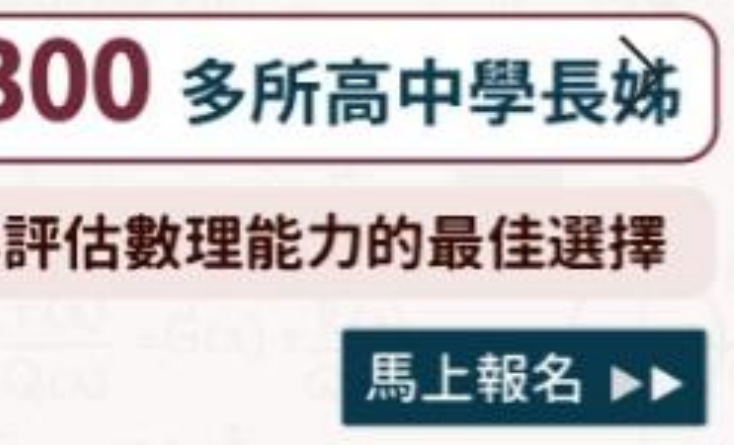

<span id="page-7-0"></span>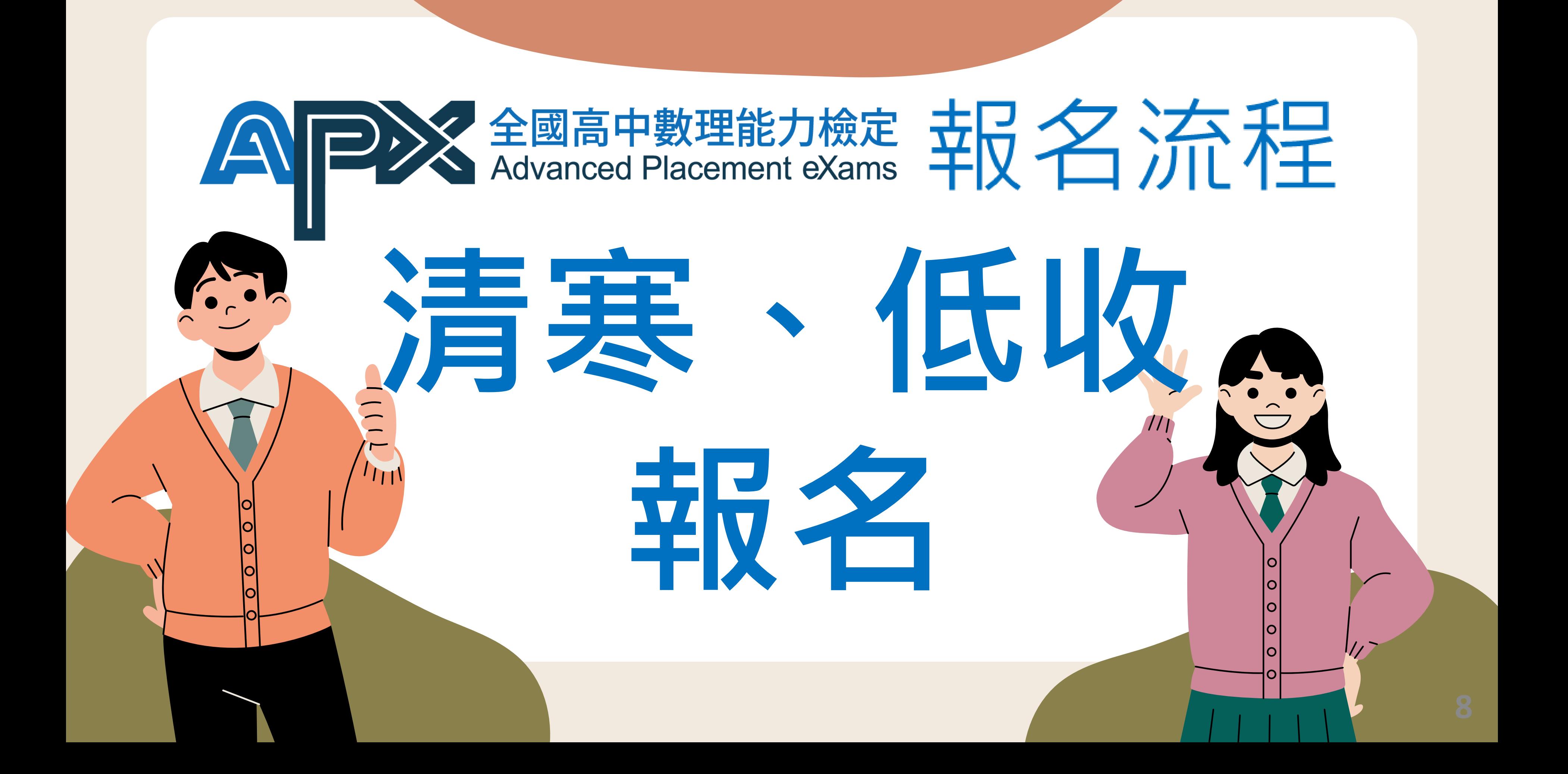

## **如何上傳清寒、低收證明文件**

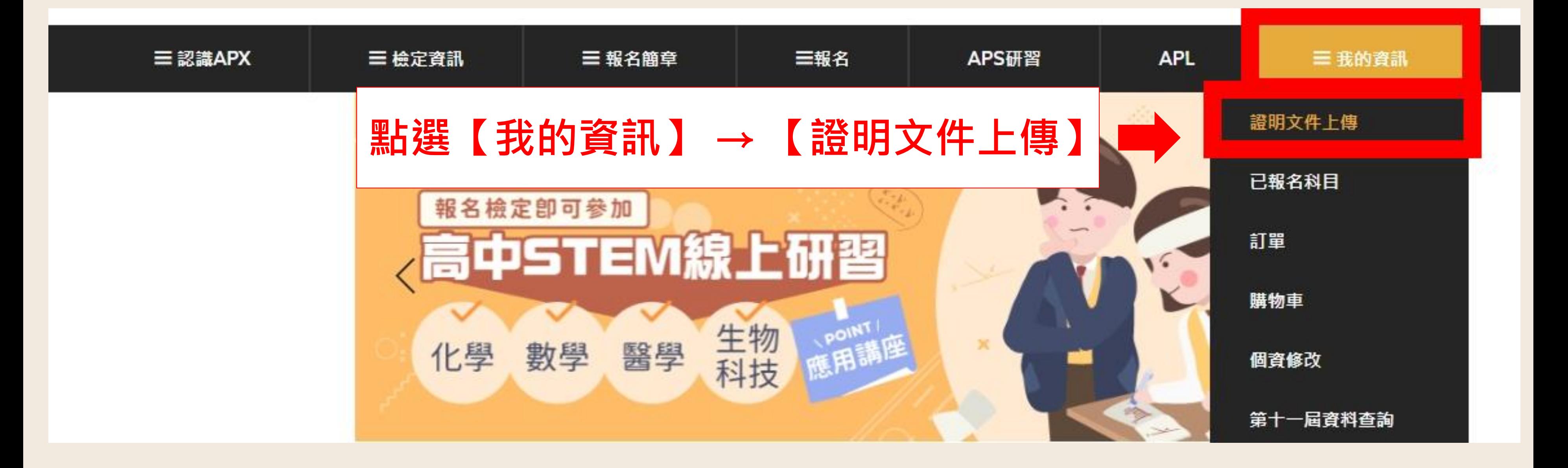

**上傳清寒、低收證明文件**

### **1.點選【低收入證明文件上傳】出現上傳區域**

## 低收入證明文件上傳 **3. 選擇檔案後,點選 【低收入證明文件上 傳】**

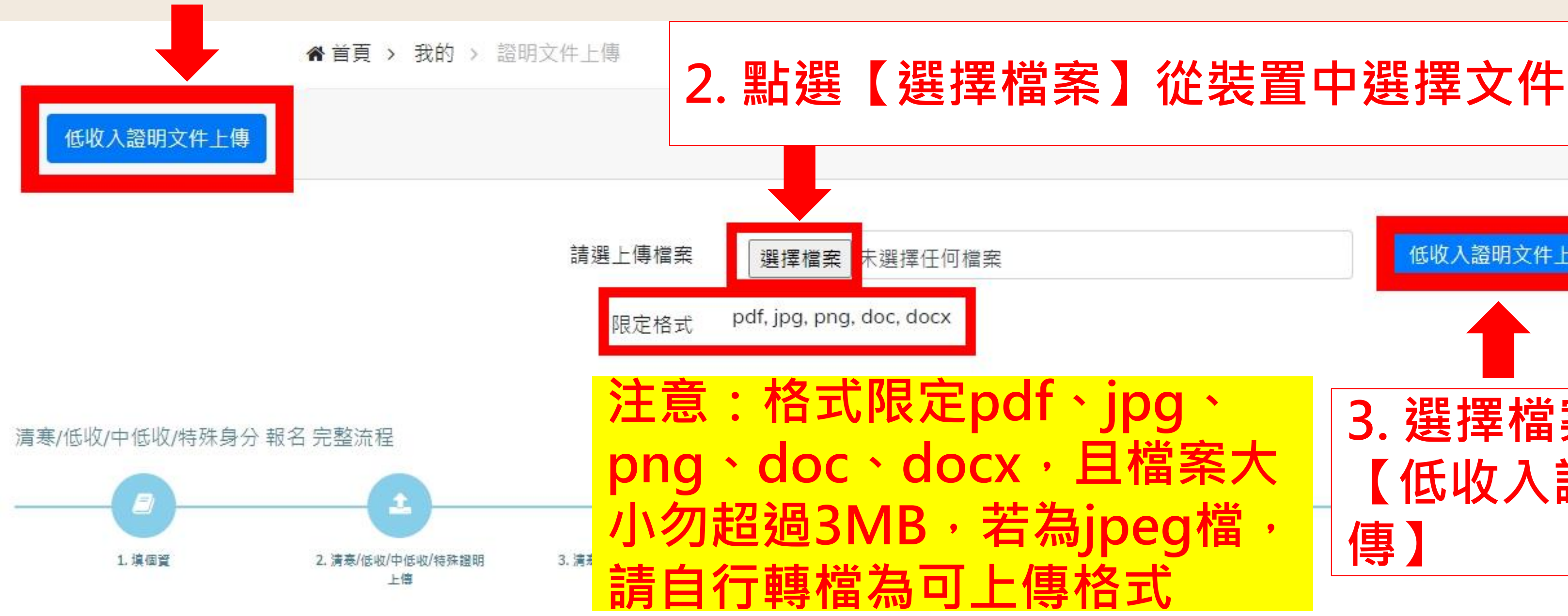

## **確認證明文件是否上傳成功**

# **成功上傳會顯示【上傳低收證明文件成功!】**

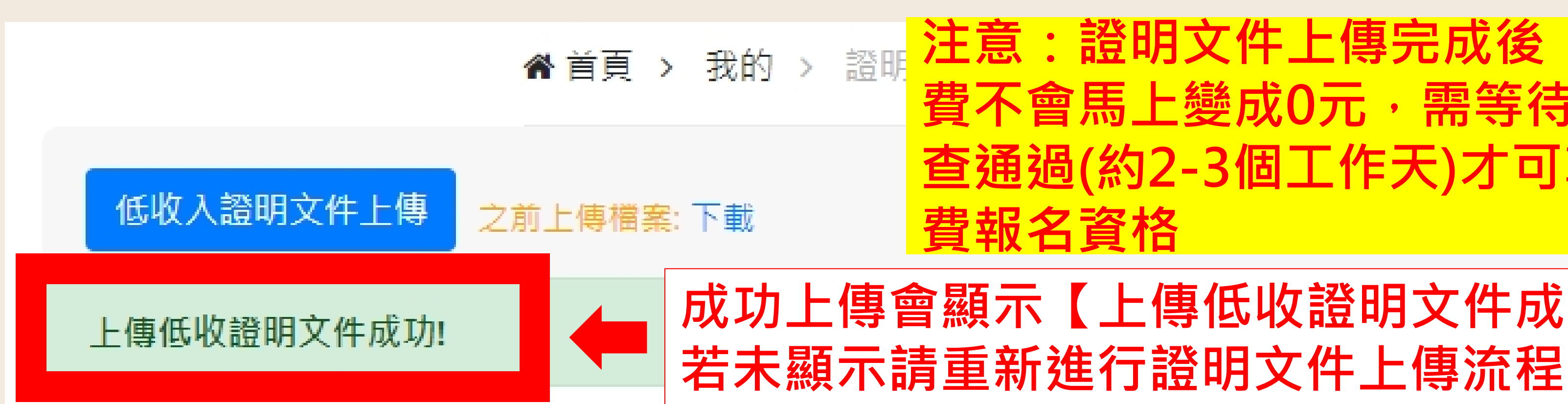

### **注意:證明文件上傳完成後,報名 費不會馬上變成0元,需等待身分審 查通過(約2-3個工作天)才可享有免**

### 清寒/低收/中低收/特殊身分 報名 完整流程

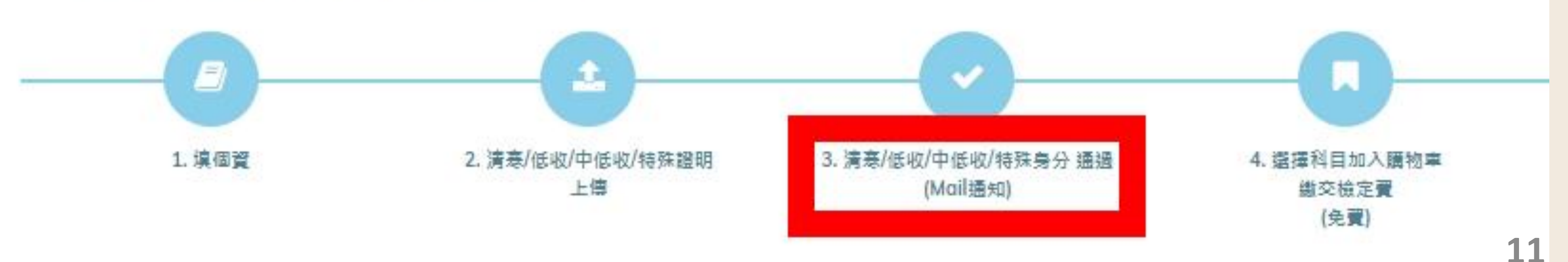

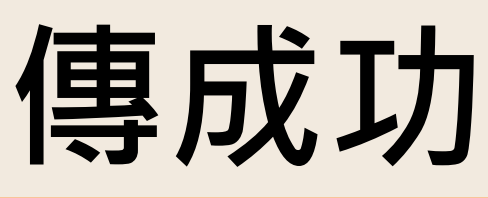

**清寒、低收身分審查通過確認**

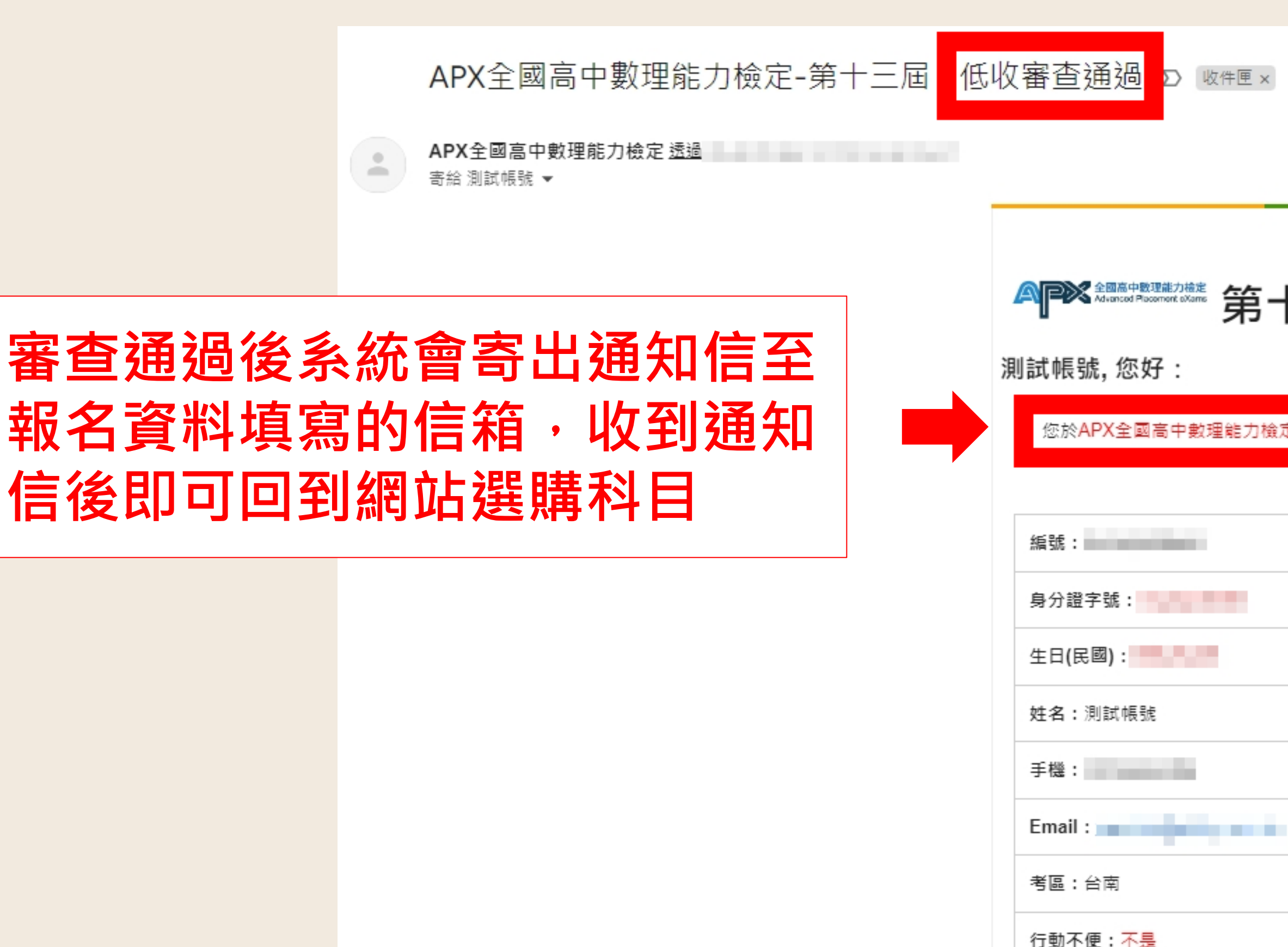

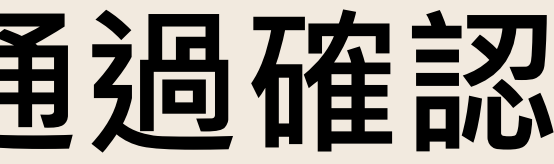

### 

您於APX全國高中數理能力檢定 低收入身分審查,已通過!

## **點選【報名】 → 【我要報名】至選購科目畫面**

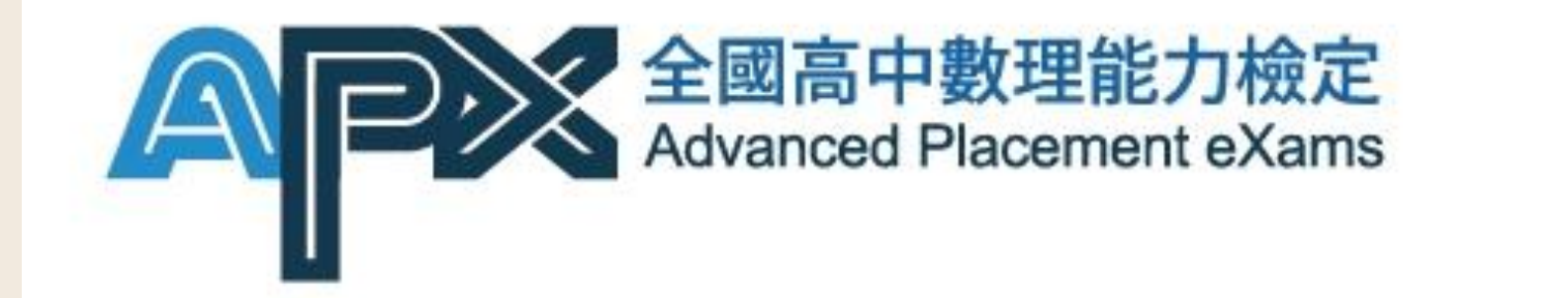

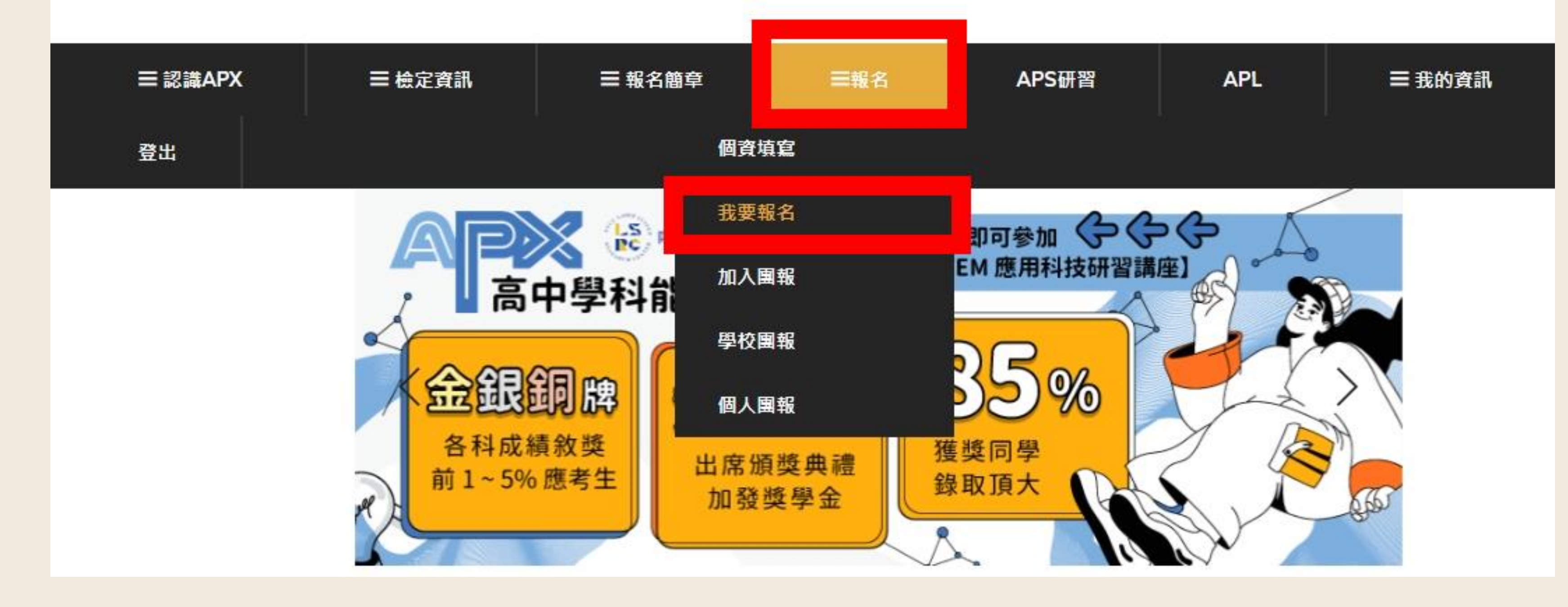

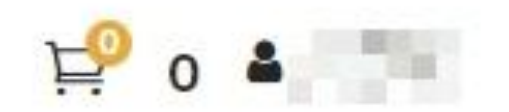

### **點選【報名】將科目加入購物車**

### 考科選擇說明

同一科目,初級、中級、中高級、高級只能擇一報名

◎ 折扣優惠說明

◎ 團體報名折扣代碼說明

### **點選想報名考科旁的【報名】按鈕,即可將科目加入購物車**

您具有清寒/低收/中低收身分,免檢定費!

### 科目名稱

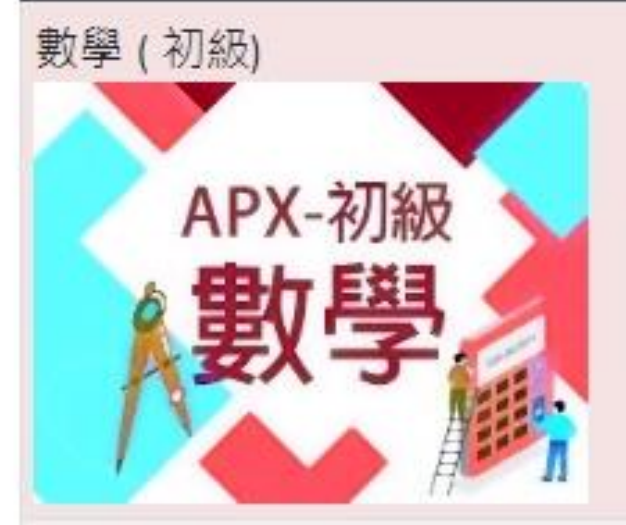

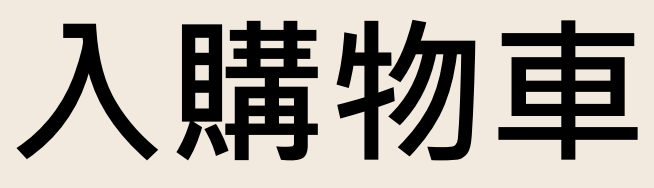

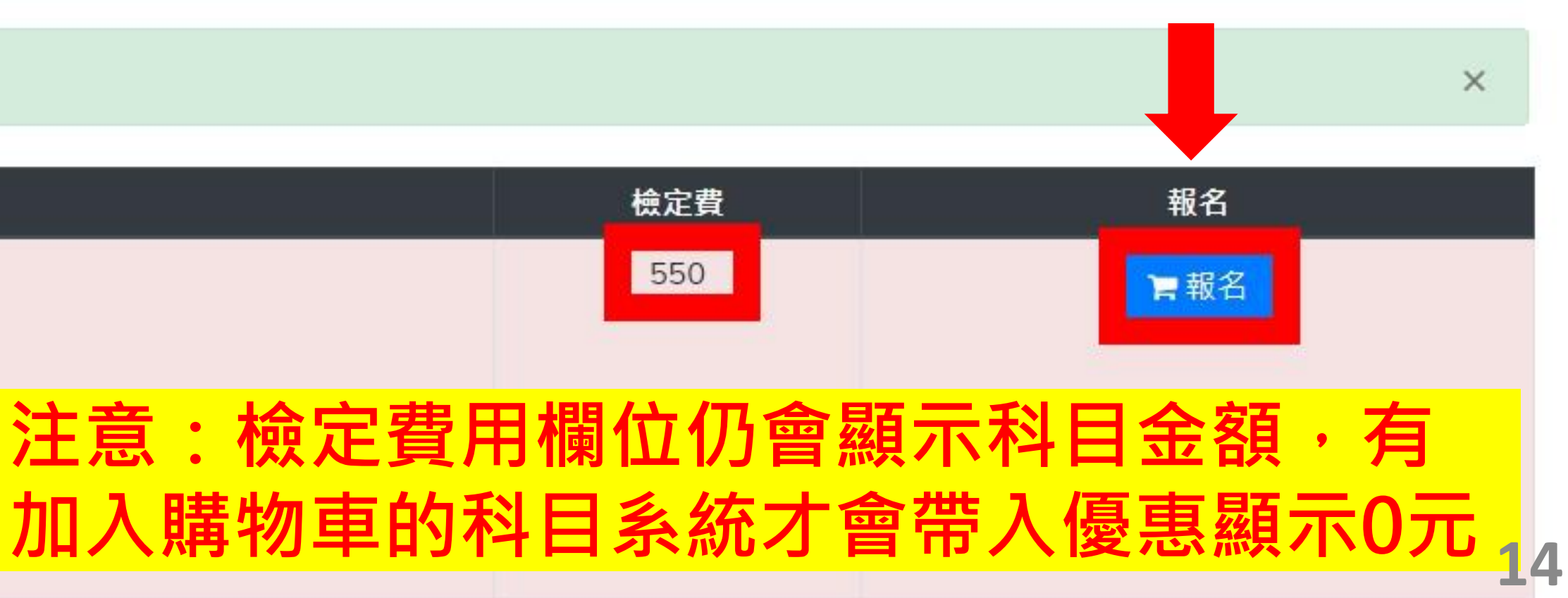

## **報名考科成功加入購物車提醒視窗**

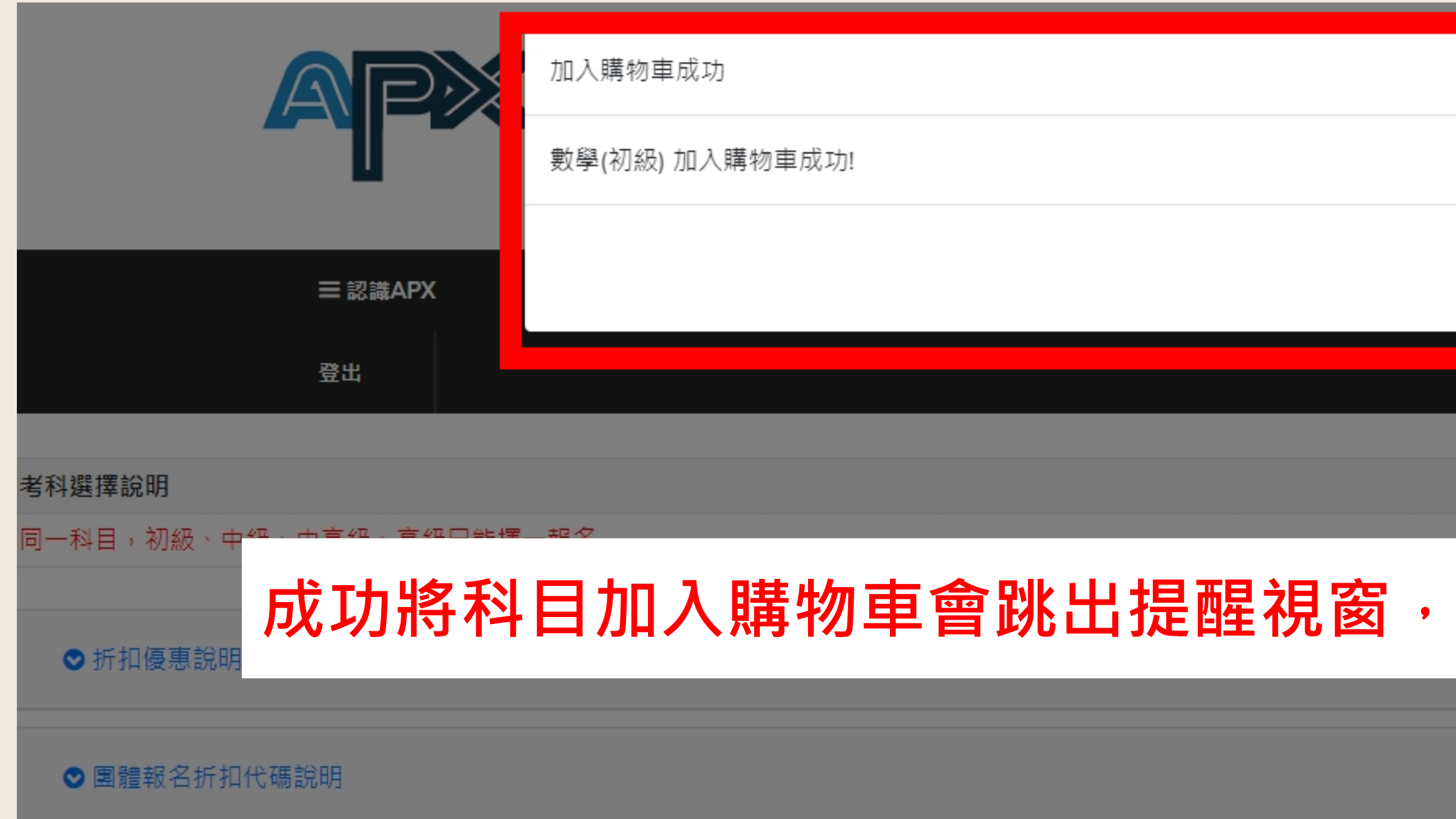

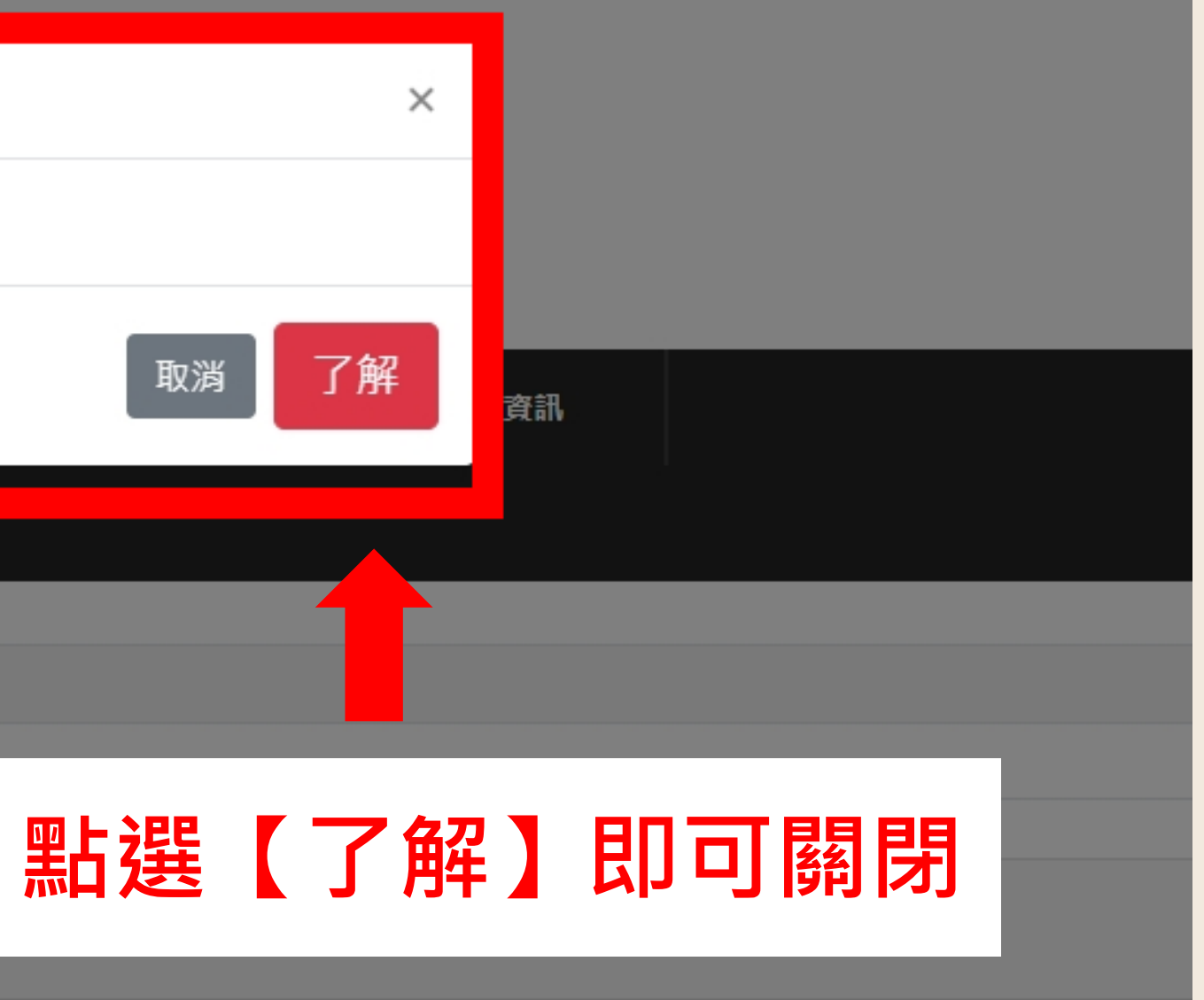

### **購物車會顯示您當前已選購的科目數與合計金額**

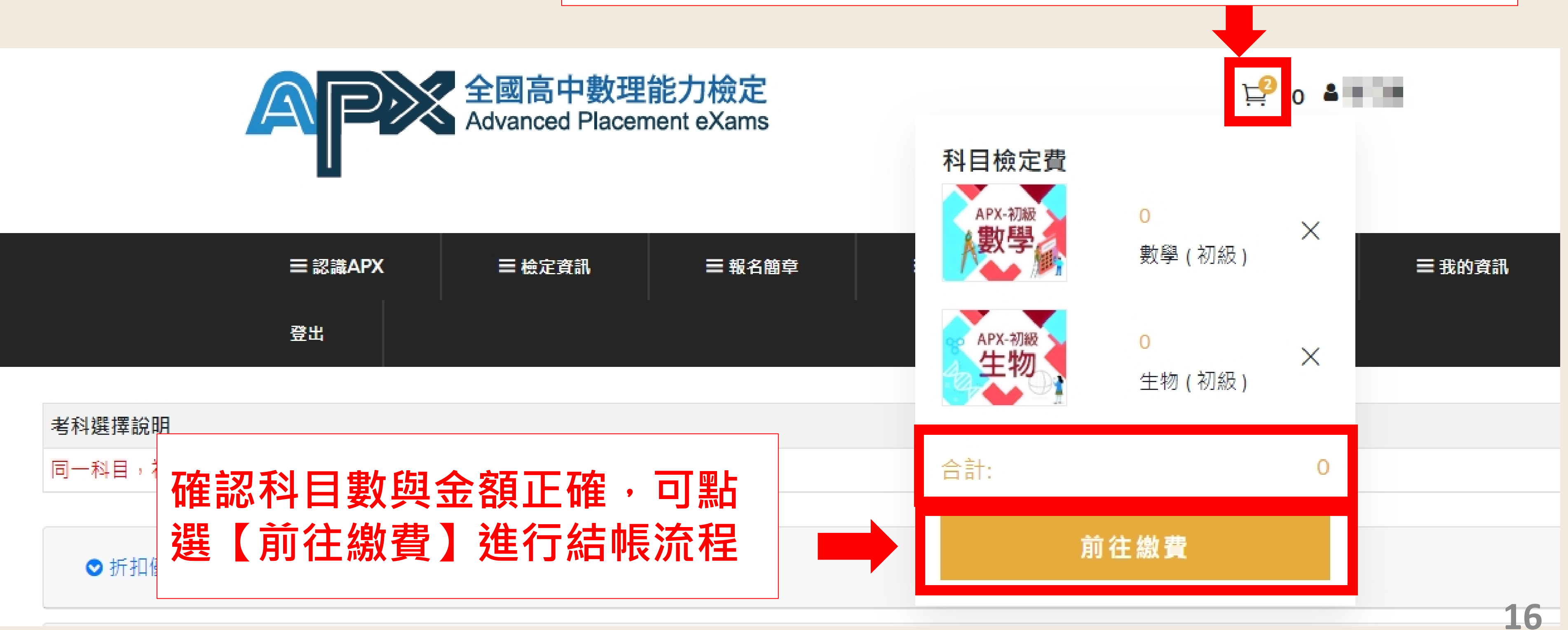

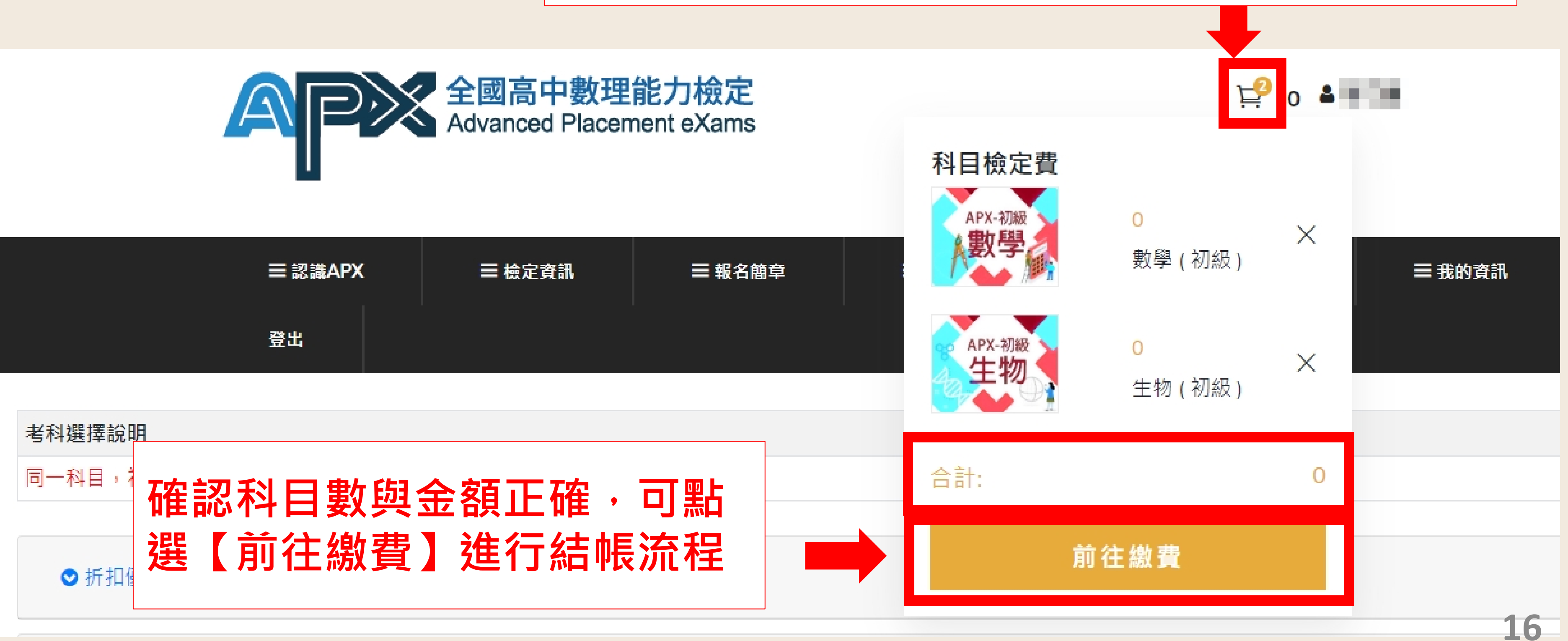

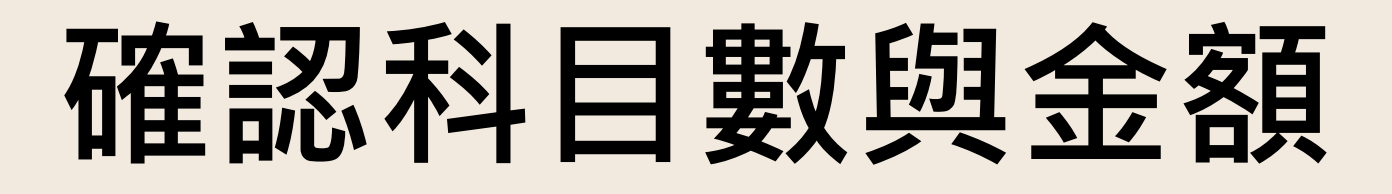

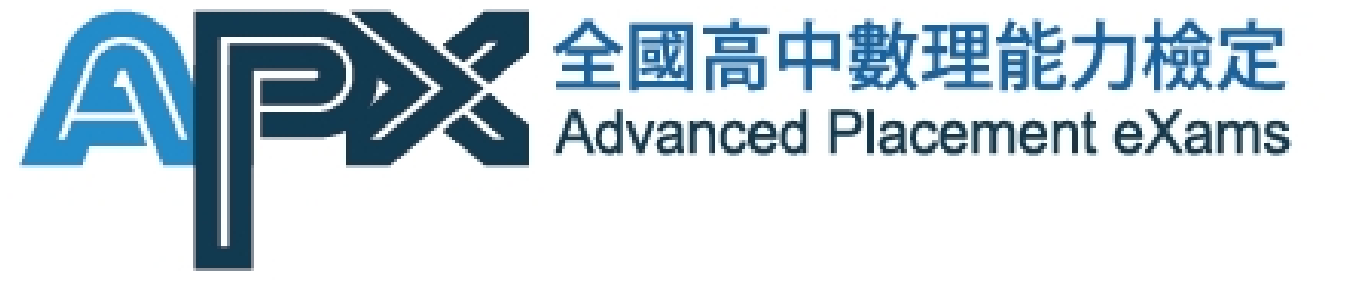

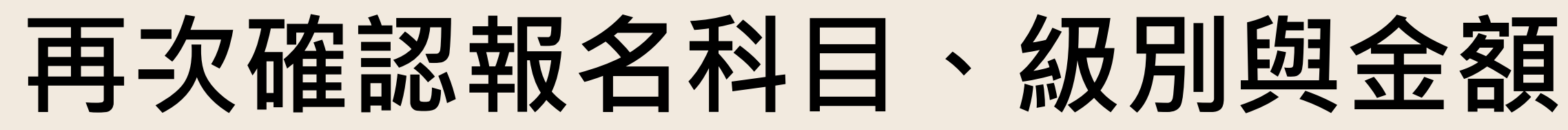

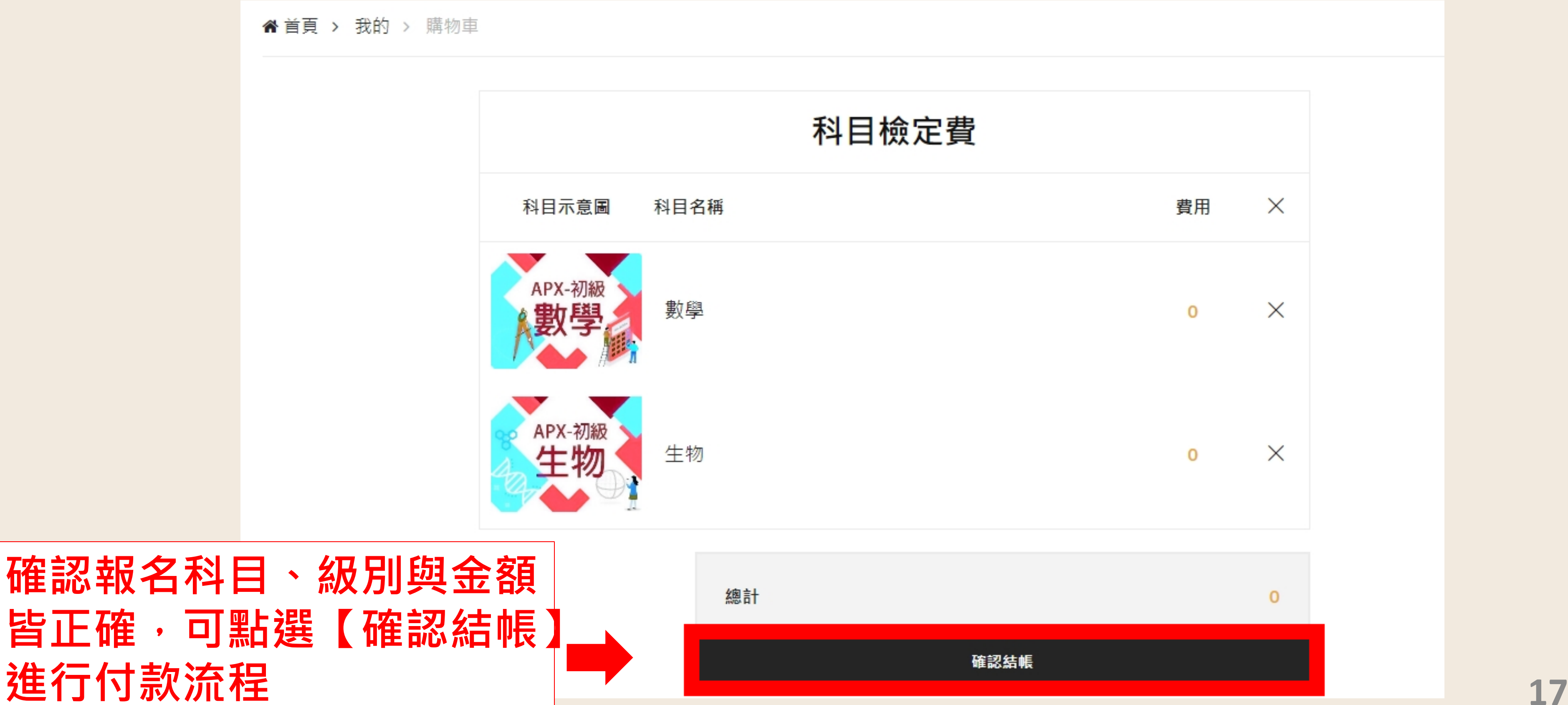

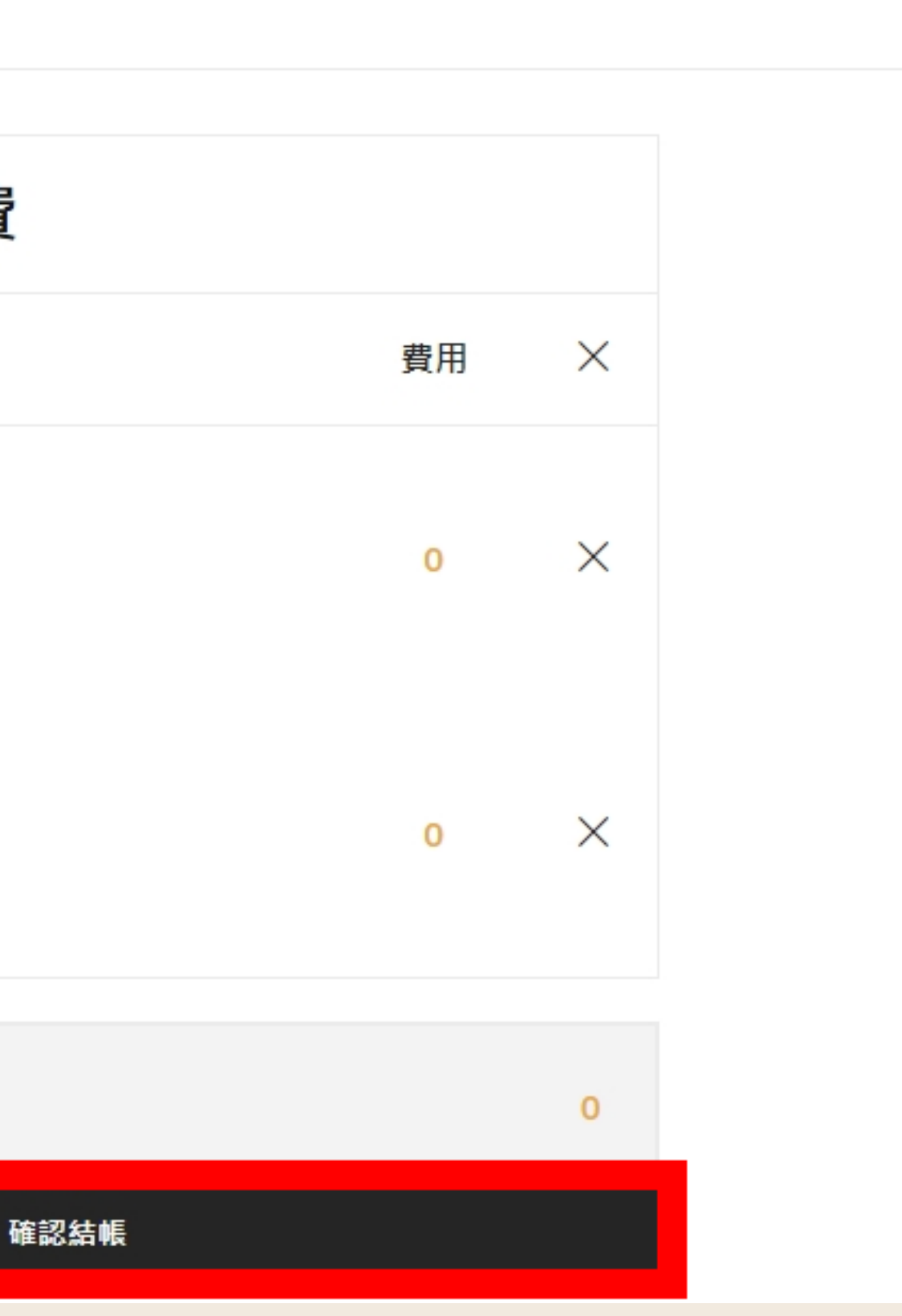

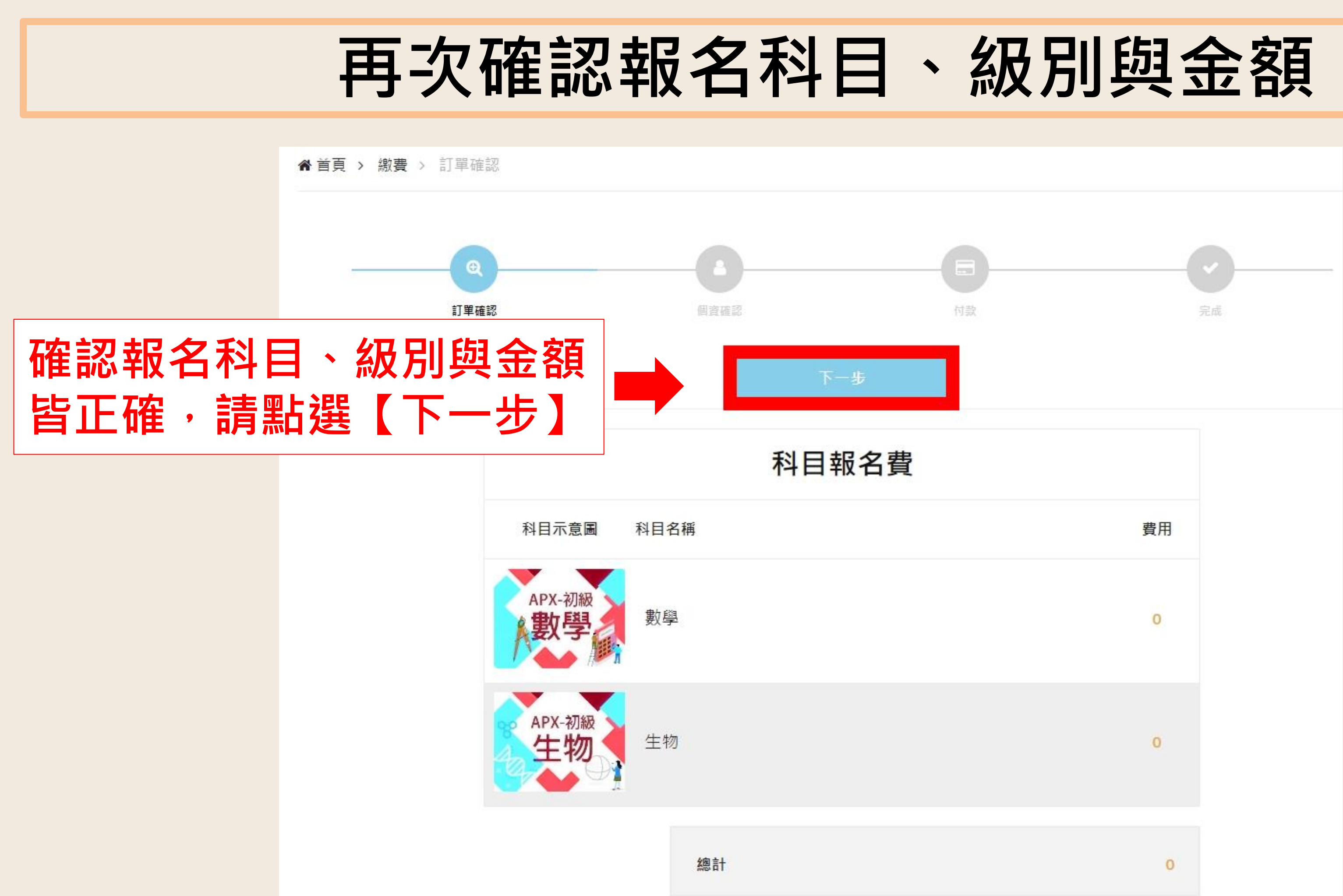

**18**

### **確認考生身分**

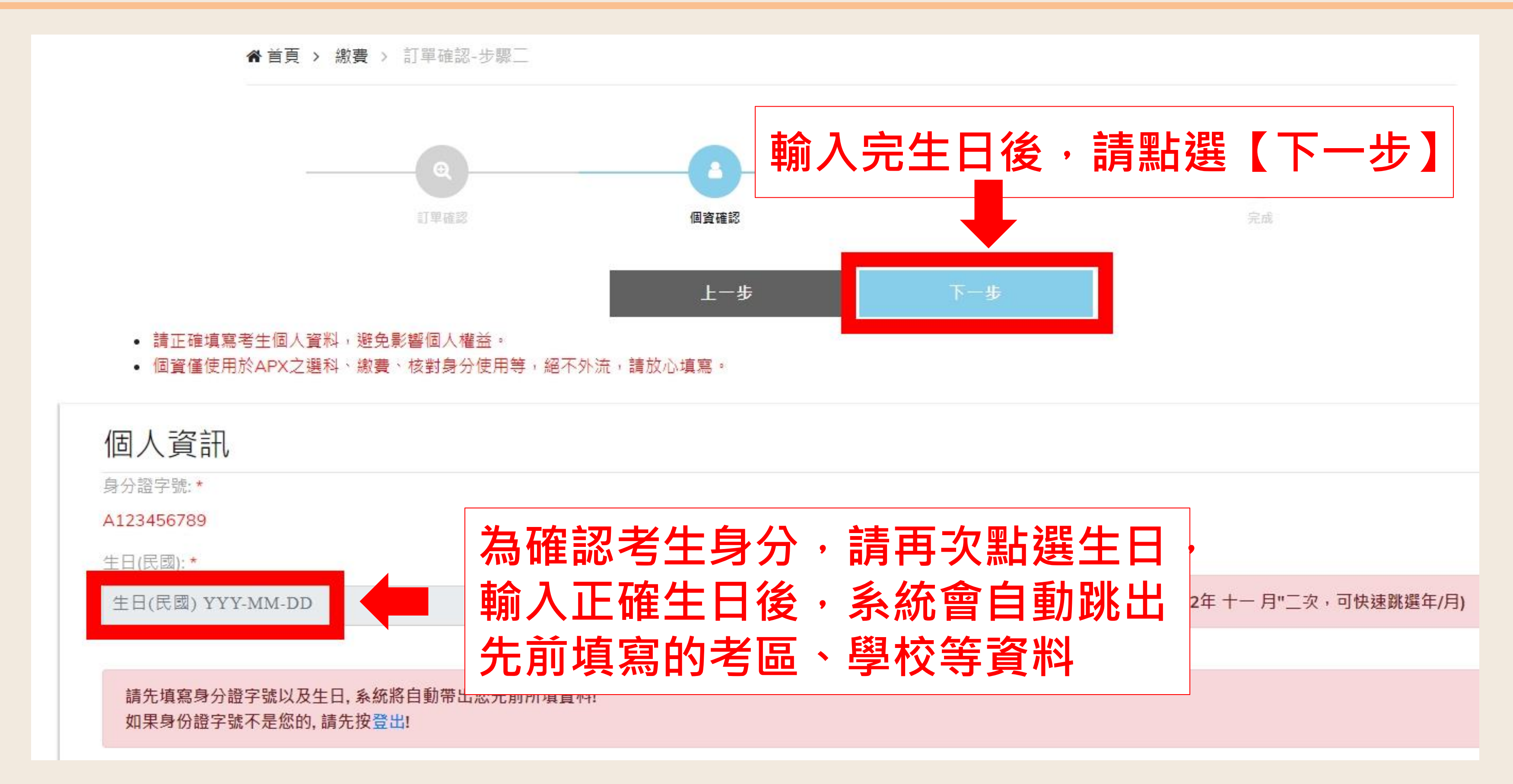

## **完成0元報名費結帳流程**

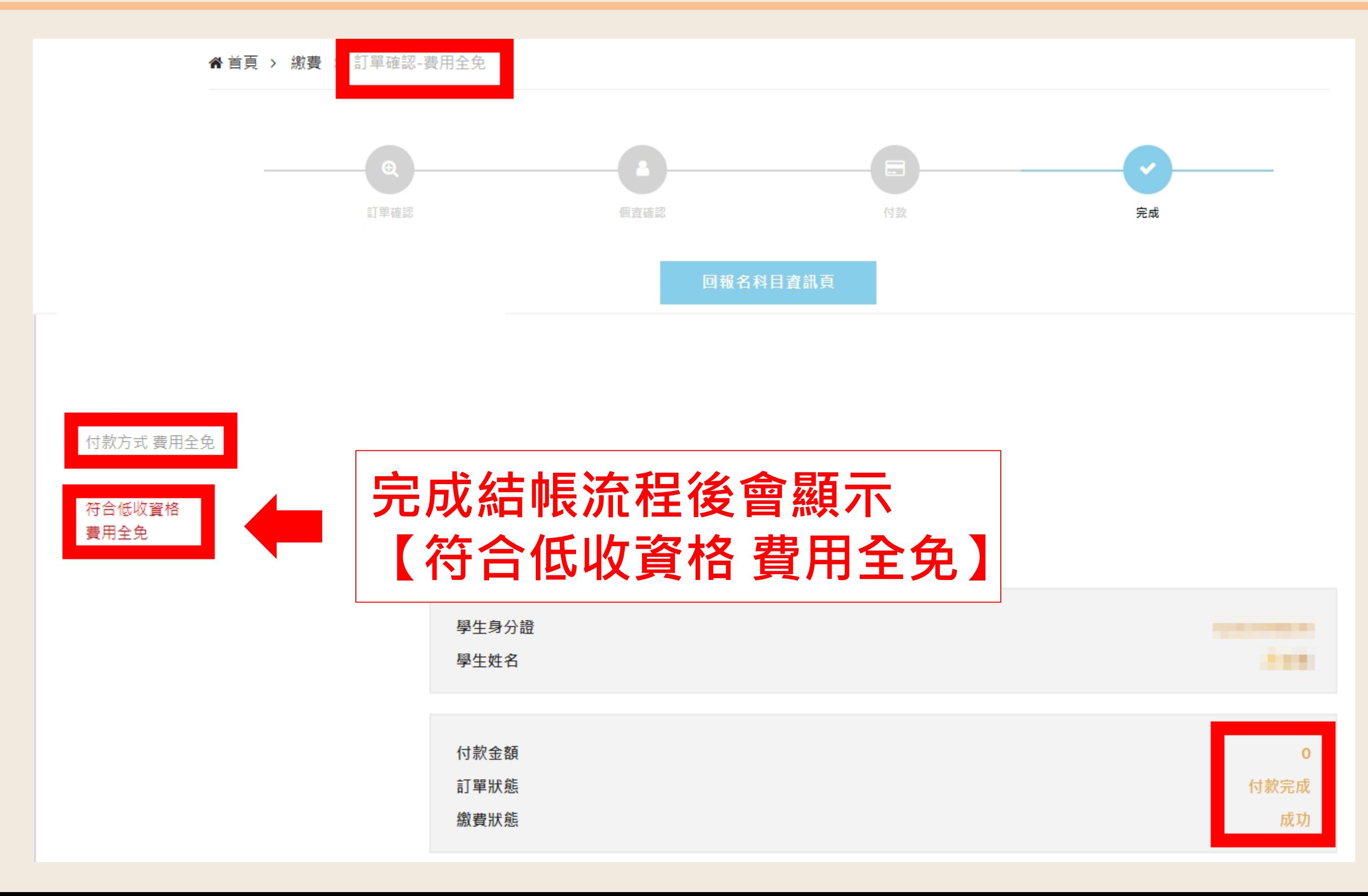

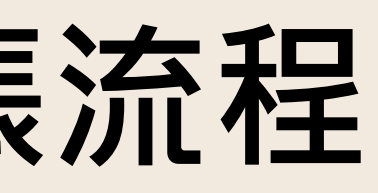

**20**

## **確認是否完成報名(已完成畫面)**

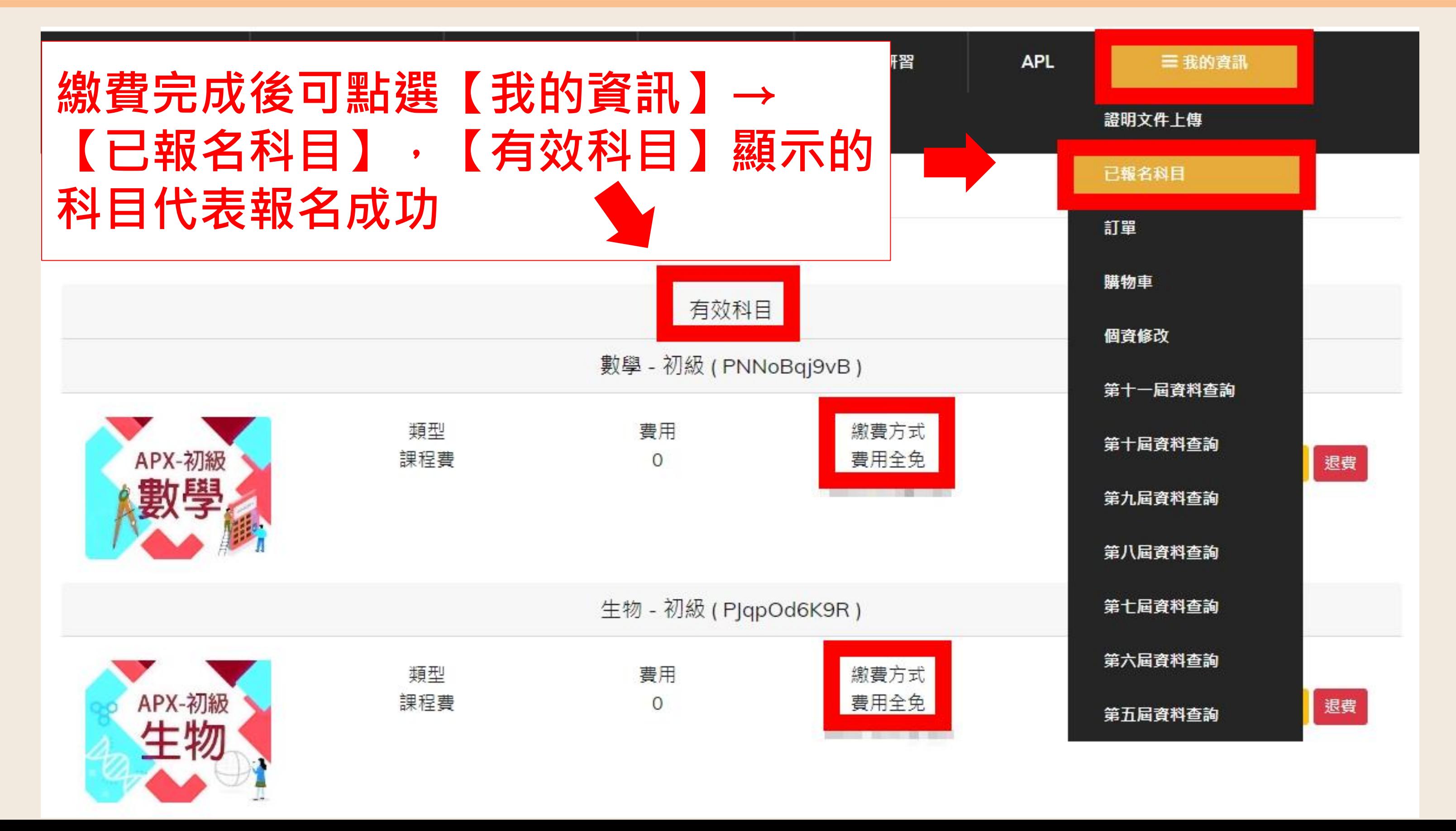

**21**

### **確認是否完成報名(未完成畫面)**

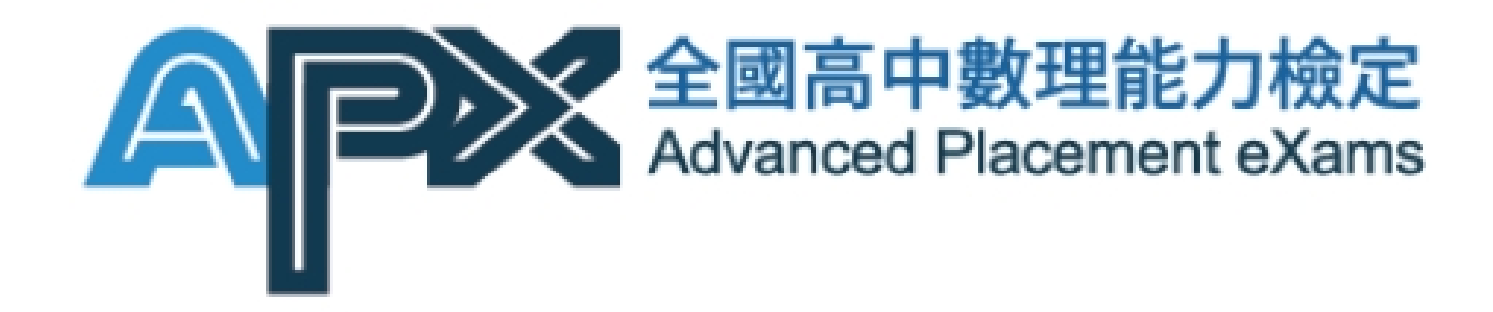

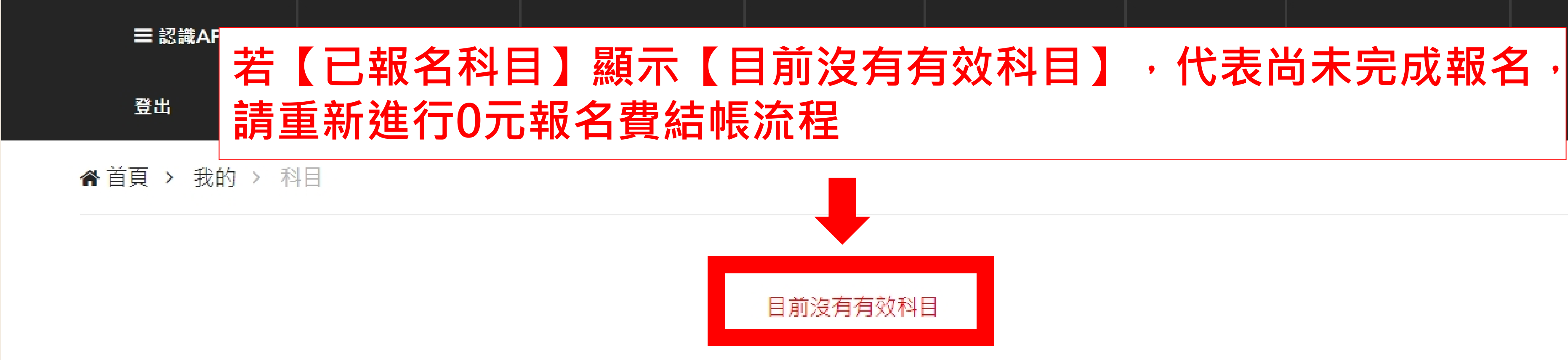

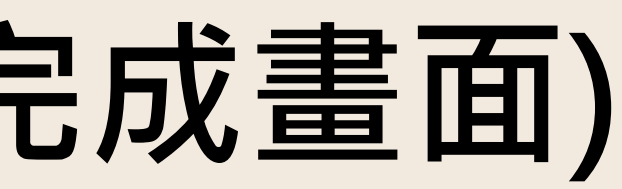

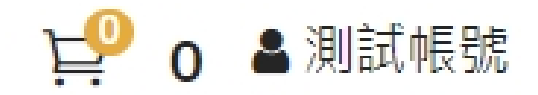

<span id="page-22-0"></span>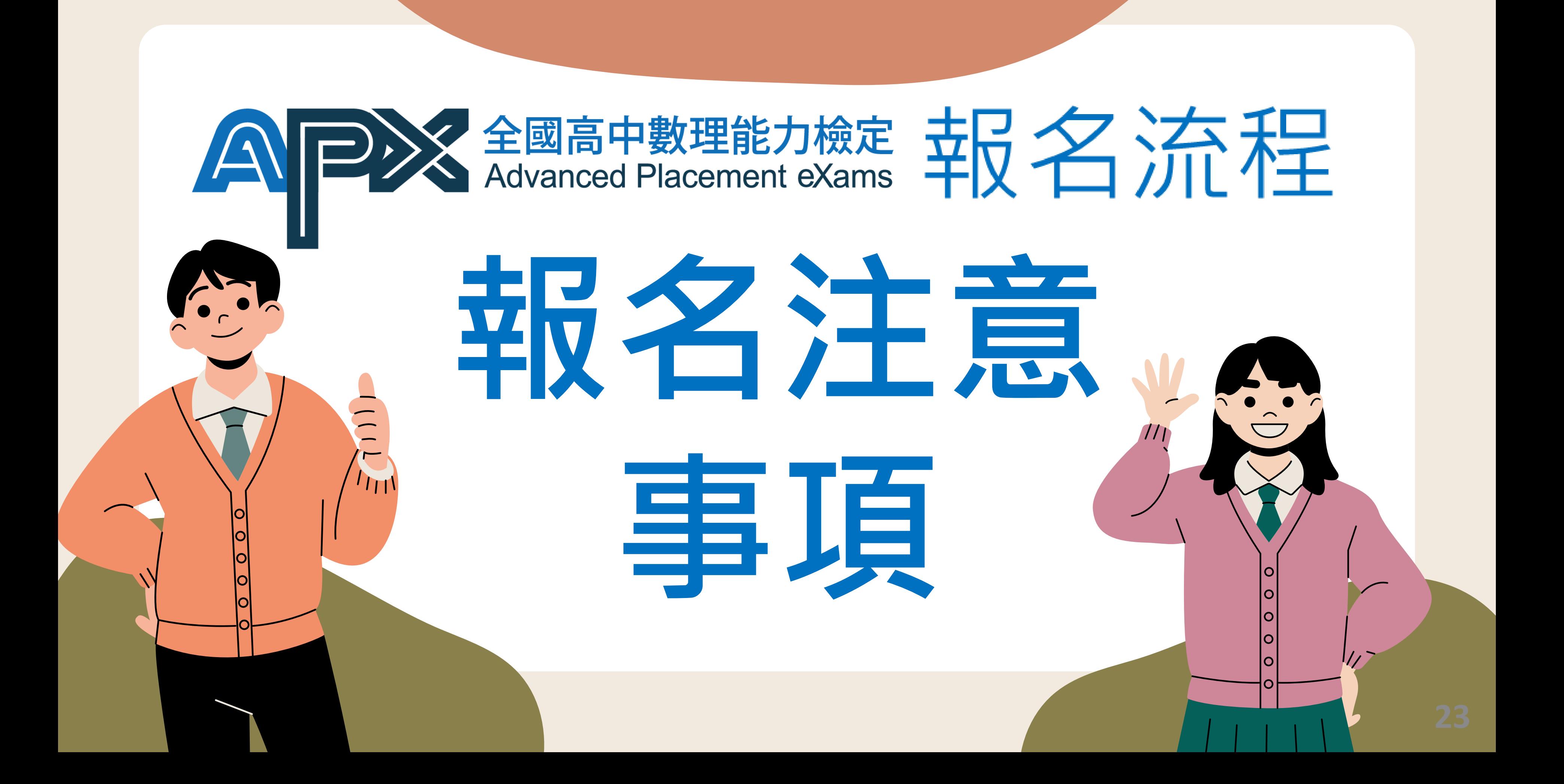

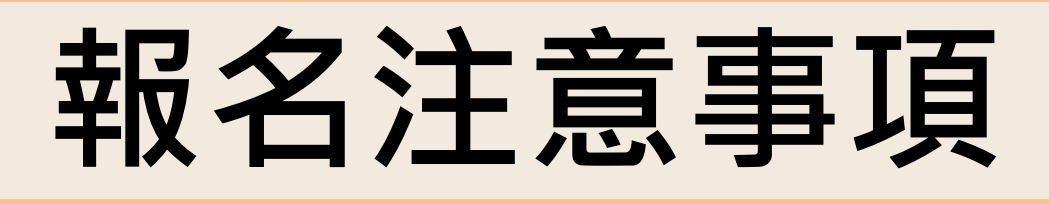

**科目折扣計算方式以單次結帳(同一筆訂單)總科目數 例:A同學第一次購買3個科目,下一次再買1個科目時無法累加為4科(85折或8折)的優 惠,需同一筆訂單滿4科才可享有85折或8折優惠**

**若無證明文件證明家境清寒或低收,可請里長開立相關證明或學校師長推薦證明信, 我們會進行審核,審核通過後即可申請「APX」免費報名補助**

**若低收通過前或加入團報前產生有報名費的訂單,重新加購正確金額科目即可,先前 產生的未繳費訂單無須理會,系統會以您完成結帳流程的訂單安排考科**

**完成繳費後發現報錯級別需退費後重新進行報名流程 例:報名初級後想改報名中高級,需先點選退費後重新選購正確級別與科目**

**因清寒、低收證明文件需審查時間,建議盡快完成上傳,避免錯過報名期限 <sup>24</sup>**